#### **ภาคผนวกก**

## **คูมือการติดต ั้งโปรแกรม**

**ก.1** ขั้นตอนในการติดตั้งโปรแกรมเซิร์ฟเวอร์ (Server)ในการทดลองใช้งานจริง บนเครื่อง ื่ คอมพิวเตอรสวนบุคคล(PC)

CPU : Intel Celeron 2 Ghz

RAM : 256 Kb

HDD : 40 Gb

CDROM : combo Drive

OS:Windows 2000 Advance Server พรอมกับ service pack 4

MySQL Version 3.23.52

MySQL-Front Version 2.5

PHP Version 4.3.10

การลงโปรแกรมต่างๆจะกระทำตามขั้นตอน เมื่อติดตั้ง OS แล้วเพิ่ม IIS จะต้องติดตั้ง ์<br>│ โปรแกรมต่างๆต่อไปนี้ จะทำให้การติดตั้งโปรแกรมง่าย และใช้งานง่าย แต่ถ้าทำผิดขั้นตอนและวิธี ั้ จะทำให้โปรแกรมต่าง ติดต่อกันไม่ได้ โดยเฉพาะ โปรแกรม PHP ไม่สามารถติดต่อกับData Base ของ MySQL ไดเลยดังน นจงดึ ําเนินการดังน ์<br>∶้ ี้

1. การติดตั้งMySQL บน Platform บน Windows 2000 Advance Server

- ติดตั้งเพื่อให้ MySQL Server ทำงานในลักษณะ Server<br>
C:\mysql\bin\mysqld-nt install<br>
 Start/stop MySQL Server Service ั้ C:\mysql\bin\mysqld-nt – install
- Start/stop MySQL Server Service NET START mysql COPYright **MAI University** Copyright **Start/stop MySQL Server Service** Mai University

NET STOP mysql

หรือจะใช mysql admin ในการ shutdown ก็ได **All rights reserved All rights reserved**หรือจะใช้วิธีการ Restart เครื่องคอมพิวเตอร์ใหม่ก็ได้ ื่

การตรวจสอบความสําเร็จในการติดตั้ง MySQL

คลิกท Start > Control Panel > administrator Tools >Services จะมองเห็น MySQL มี Status เป็น Started และ Startup type เป็น Automatic และ Log on เป็น Local system แสดงว่า MySQL สามารถที่จะใช้งานได้

2. การติดตั้งMySQL-Front V. 2.5

 เม อติดต งเสร็จตอง Set Connection to local host โปรแกรมก็แสดง Database ที่ ั้ อยูใน MySQL ในชอง Description ใสชื่อเปน local host คลิก Connect

 คลิกเลือก Tool >Create Database ตั้งชื่อ Data name spc\_mess (ควรต งช ื่อให ั้ ตรงกับData ที่เขียนในโปรแกรม PHP)

 Create table มี Primary key , flied ตามจํานวน table ที่ตองการ Copy File Data Base ที่ได้สร้างไว้ก่อนนำมาเก็บไว้ที่ Directory MySOL C:\mysql\data\SPC\_MESS ใน1Table จะFileที่มี3 extension คือ .frm ,.MYD,.MYI และทดลองใช MySQL-Front connect เขาไปดูใน MySQL ที่ Local host ก็จะเห็นขอมูลTable ตางๆ

 3. การติดต ั้งโปรแกรม PHP Version4.3.10 ใน ใน Windows 2000 Advance Server พร้อมกับ service pack 4 ไม่จำเป็นต้องSet up ค่าใดๆ อีก สามารถใช้งานได้เลย

การสร้างเว็บเพจด้วย PHP นั้น สามาถใช้โปรแกรมที่เป็นเครื่องมือสำหรับสร้างเว็บไซต์ ใน ที่นี้ใชโปรแกรม Edit Plus 2 และ java ตามจํานวน Table ที่มีอยูซึ่งแยก ฟงกชั่น ADD View Edit Copy Delete ทั้งหมด แล้วทำการ Copy PHP ทั้งหมดไปที่ Directory \_C:\Inetpub\wwwroot\spcm เม อตองการดูขอมูลทาง Website ก็สามารถเรียกเขาไปที่ ื่

<u><http://localhost/spcm/provincelist.php?cmd=resetall></u> สำหรับผู้ดูแลระบบ ส่วนศูนย์บริการลูกค้า และ ผู้จัดทำรายงาน จะตัดฟังก์ชั่ง ADD View Edit Copy Delete ออก จะคงเหลือเฉพาะฟังก์ชั่น List: ซึ่งจะอ่านข้อมูลได้อย่างเดียว โดยไม่สามารถดำเนินการปรับปรุงข้อมูลได้เลย โดยใช้เมนูใน **PHP คนละอย่างกับผู้ดูแลระบบซึ่งจะเป็น** <u>http://localhost/cm4sw/provincelist.php?cmd=resetall</u><br>PHP คนละอย่างกับผู้ดูแลระบบซึ่งจะเป ึ่งจะเป็น <u>http://localhost/cm4sw/provincelist.php?cmd=resetall</u> List: ซึ่งจะอ่านข้อมูลได้อย่างเดียว โดยไม่สามารถดำเนินการปรับปรุงข้อมูลได้เลย โดยใช้เมนูใน<br>PHP คนละอย่างกับผู้ดูแลระบบซึ่งจะเป็น <u>http://localhost/cm4sw/provincelist.php?cmd=resetall</u>

#### ภาคผนวก ข

# คูมือการใชงานโปรแกรม

ยนดั

### **ข. 1 วิธีการใชโปรแกรมส ําหรับผูดูแลระบบ MySQL**

ตัวอย่างการเข้าใช้โปรแกรม MySQL-Front ของผู้ดูแลระบบ

1. Connect > จะแสดงฐานขอมูลที่มีอยูในData Base ของ MySQL เปน SPC MESS

Univers

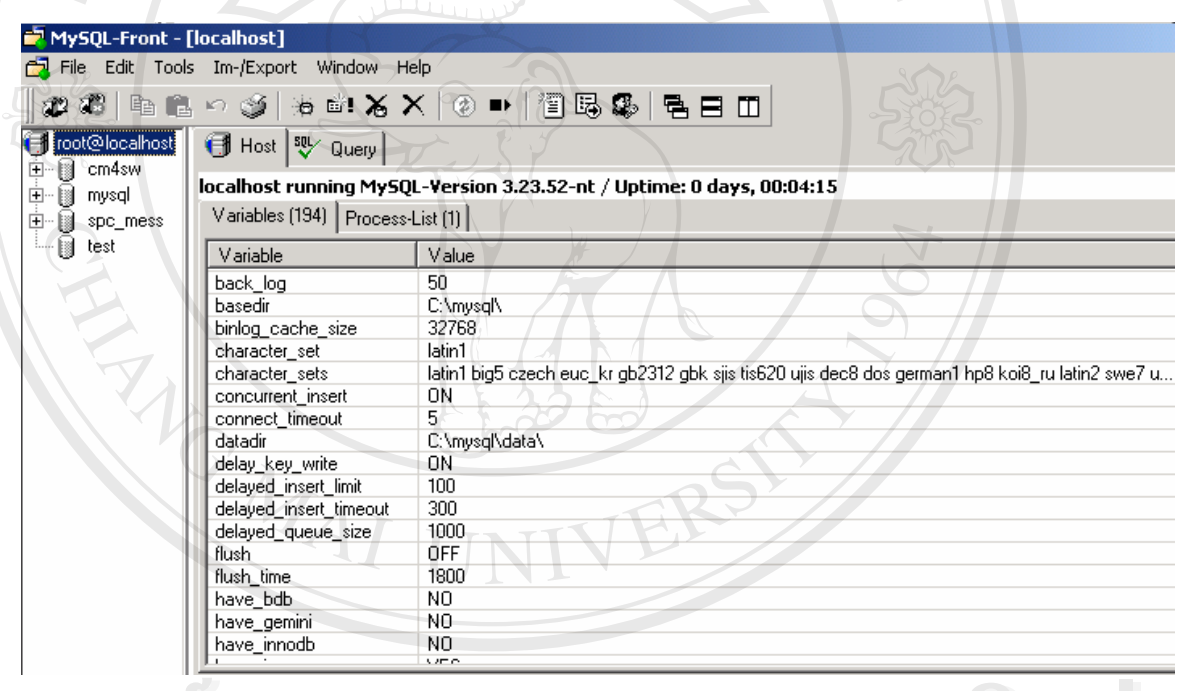

ลิขสิทธิ์มหาวิทยาลัยเชียงใหม รูปที่ ข. 1 หน้าจอของโปรแกรม MySQL-Front – [locallhost] Data Base ใน MySQL<br>**Copy ที่ 2 หน้าจอ**ของโปรแกรม MySQL-Front – [locallhost] Data Base ใน MySQL **All rights reserved Àdânšurnân sine wyor-Front-Doculhost Pase Ju WySOF** รูปที่ *v. 1 หน้า***จอของโปรแกรม MySQL-Front – [locallhost] Data Base ใน MySQL<br>
COPY ที่ 2 ตุลาคม 2 ตุลาคม 2 ตุลาคม 2 ตุลาคม 2 ตุลาคม 2 ตุลาคม 2 ตุลาคม 2 ตุลาคม 2 ตุลาคม 2 ตุลาคม 2 ตุลาคม 2 ตุลาคม 2 ตุลาคม 2 ตุลาคม 2 ตุลาค All rights reserved**

ข.2 ตัวอย่างของการเรียกใช้ Database ของ SPC\_MESS จะแสดงข้อมูล ตารางต่างๆที่ใช้งาน ในระบบสารสนเทศครั้งนี้ ซึ่งมีทั้งตารางข้อมูลด้านวิศวกรรมเครื่องชุมสายที่แยกออกเป็น ื่ อิสระต่อกัน เพื่อจะ ได้รองรับข้อมูลจากระบบเครื่องชุมสายโดยอัตโนมัต เมื่อมีการพัฒนา ื่ โปรแกรมแปลงข้อมูลจากระบบเครื่องชุมสายไปเป็นข้อมูลในรูปแบบของ MySQL สำเร็จ และมีตารางส่วนหนึ่งที่จะรวบรวมข้อมูลที่จะใช้ประกอบเป็นรายงานประจำเคือน และ ึ่  $\sim$  รายงานสรุปประจำเดือนส่วนหนึ่งจะเกิดจากการ Query ของ MySQL เอง ึ่

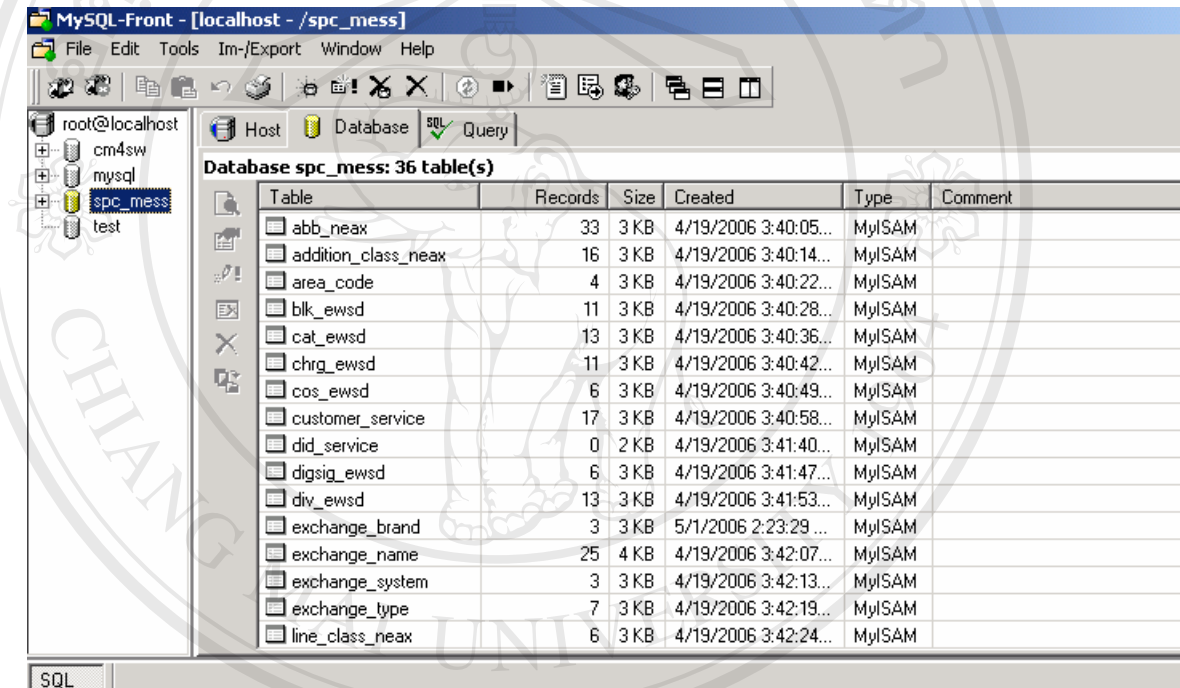

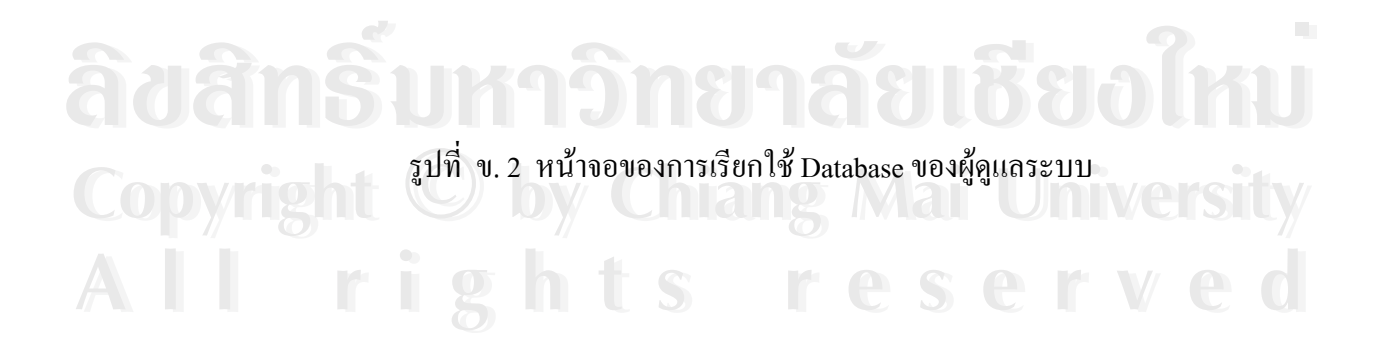

ข. 3 ตัวอย่างหน้าจอของโปรแกรม แสดงรายงานประจำเดือน ซึ่งได้มาจากการ Query ของ MySQLที่จะแสดงให้เห็นส่วนงานต่างที่เกียวข้อง และข้อมูลด้านเครื่องชุมสายที่จำเป็นต้อง ี่ รายงานให้ผู้บริหารทราบ และรายงานหน้าจอนี้จะปรากฏในทั้งผู้ดูแลระบบ ศูนย์บริการ ลูกคาและจัดทํารายงานประจําเดือนเชนกัน และไมสามารถเปลี่ยนแปลงขอมูลใดๆไดเลย

 $\overline{N}0.07$ 

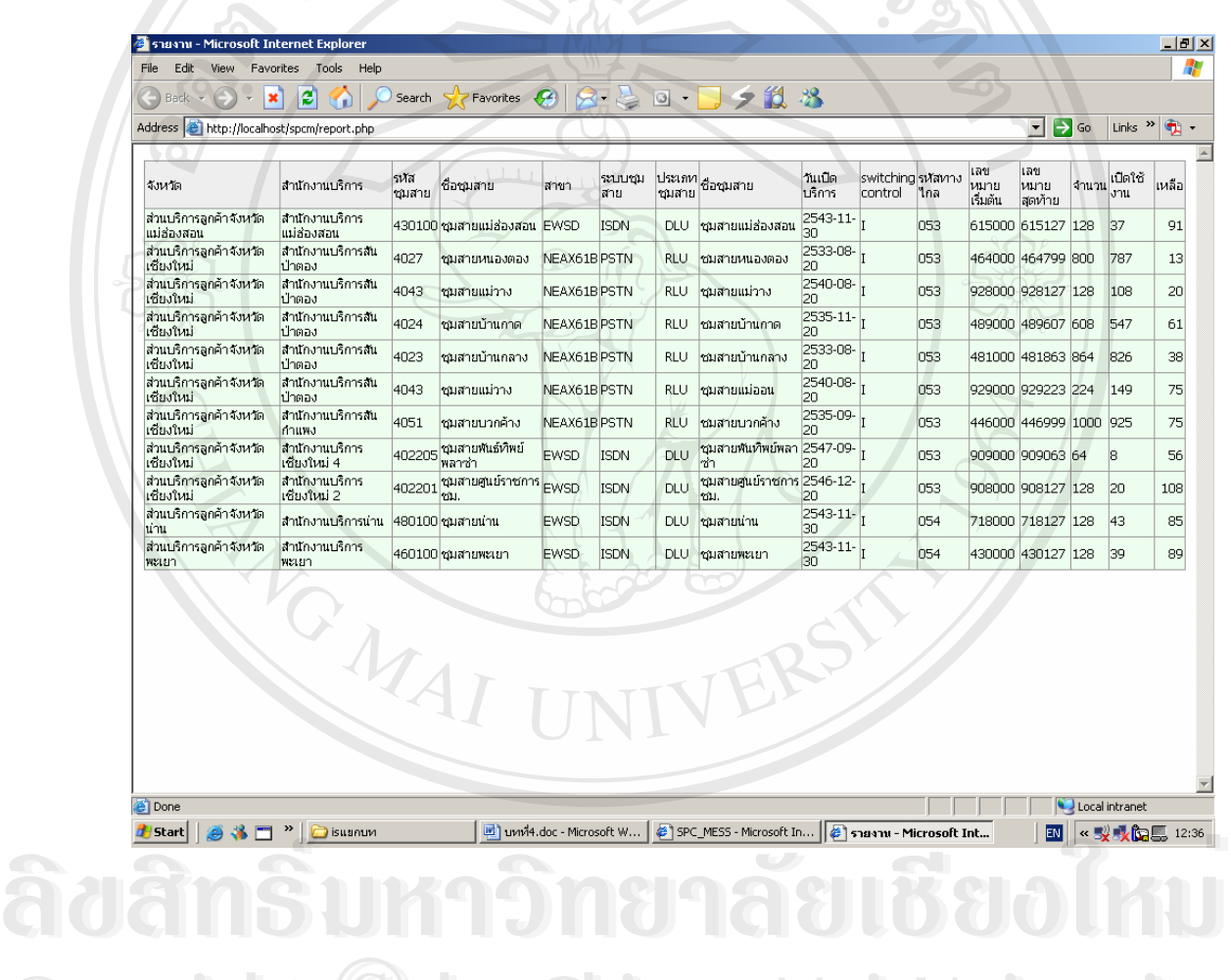

รูปที่ ข. 3 หนาจอของโปรแกรม แสดงรายงานประจําเดือน **Copyright ©**<br>รูปที่ ข. 3 หน้าจอของโปรแกรม แสดงรายงานประจำเดือน **All rights reserved to the Control of Control of Control of Control of Control of Control of Control of Control of Control of Control of Control of Control of Control of Control of Control of Control of Control of Control Copyright Opening Manual Copyright Copyright Copyright Copyright Copyright Copyright Copyright Copyright Copyright Copyright Copyright Copyright Copyright Copyright Copyright Copyright Copyright Copyright Copyright Copyri All rights reserved to the Control of Second Control of Control of Control of Control of Control of Control of Control of Control of Control of Control of Control of Control of Control of Control of Control of Control of** 

## ข. 4 ตัวอย่างหน้า Webpage ของผู้ดูแลระบบ

ึ คลิกเลือก Internet Explorer > <u>http://locallhost/spcm/province.php</u> ที่ผู้ดูแลระบบสามารถที่ จะการเพ มขอมูลโดยสามารถแกไขขอมูล คัดลอกขอมูล และลบขอมูลได ิ่

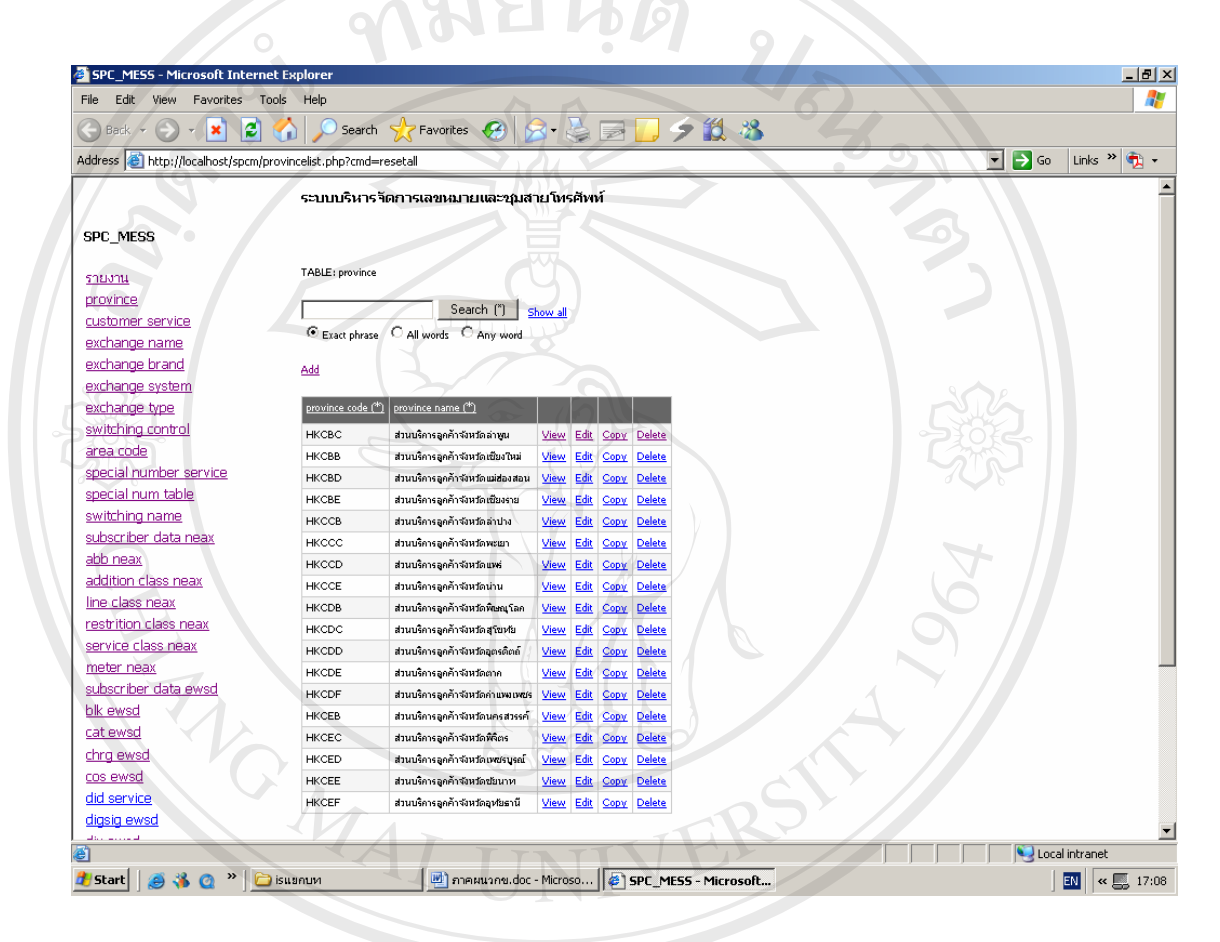

รูปที่ <sup>ข</sup>. 4 หนาจอการทํางานของผูดูแลระบบ **ÅÔ¢ÊÔ·¸ÔìÁËÒÇÔ·ÂÒÅÑÂàªÕ§ãËÁè ÅÔ¢ÊÔ·¸ÔìÁËÒÇÔ·ÂÒÅÑÂàªÕ§ãËÁè Copyright by Chiang Mai University Copyright by Chiang Mai University All rights reserved All rights reserved**

ข. 5 ตัวอย่าง Webpage ของผู้ดูแลระบบเพิ่มเติมข้อมูลใหม่เข้าสู่ฐานข้อมูล ในเมนู Province

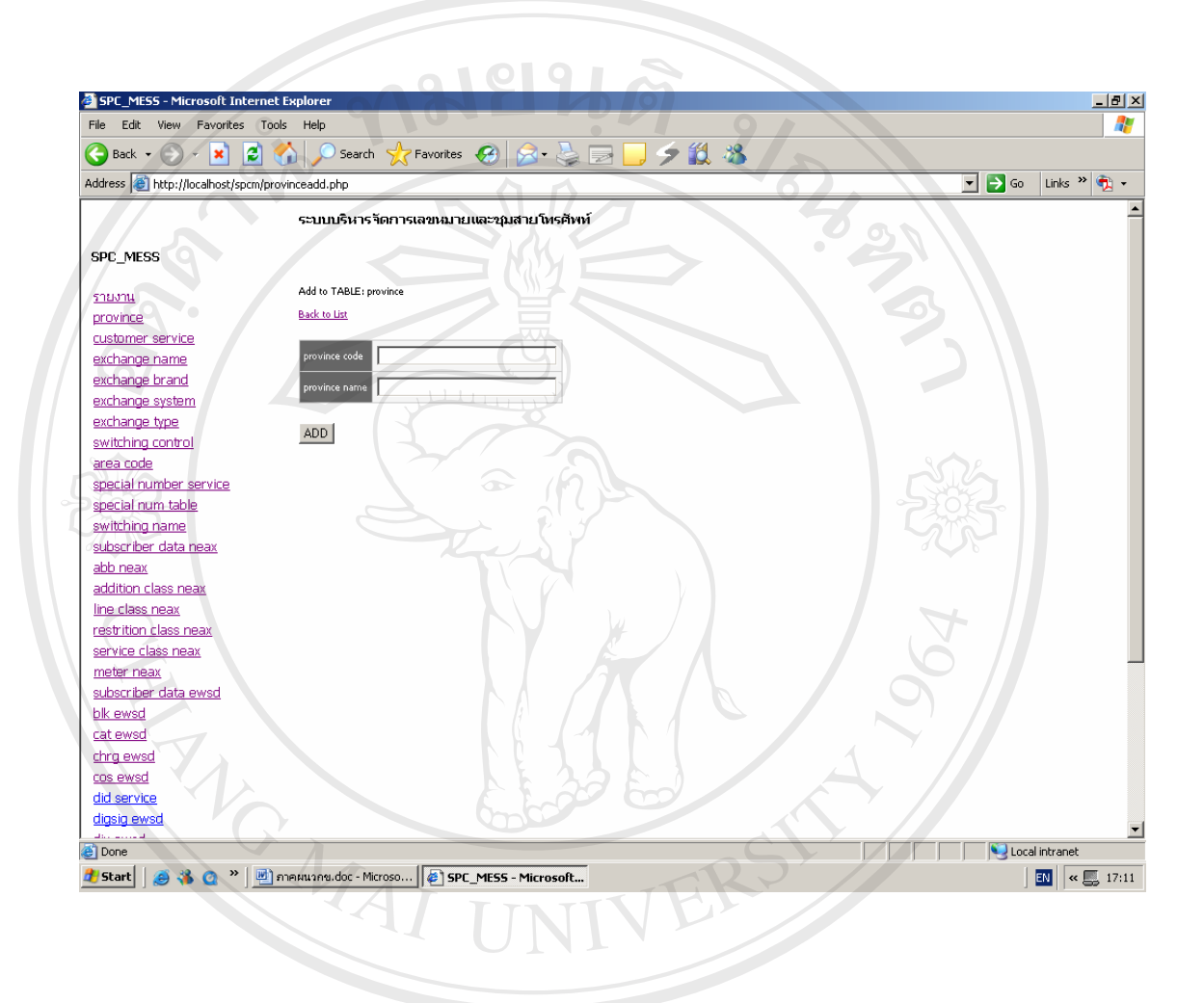

รูปที่ <sup>ข</sup>. 5 หนาจอการทํางานของผูดูแลระบบในเมนู Add **ÅÔ¢ÊÔ·¸ÔìÁËÒÇÔ·ÂÒÅÑÂàªÕ§ãËÁè ÅÔ¢ÊÔ·¸ÔìÁËÒÇÔ·ÂÒÅÑÂàªÕ§ãËÁè Copyright by Chiang Mai University Copyright by Chiang Mai University All rights reserved All rights reserved**

## ข. 6 ตัวอย่าง Webpage ของผู้ดูแลระบบ View ข้อมูลเฉพาะส่วนหนึ่งของตารงในProvince

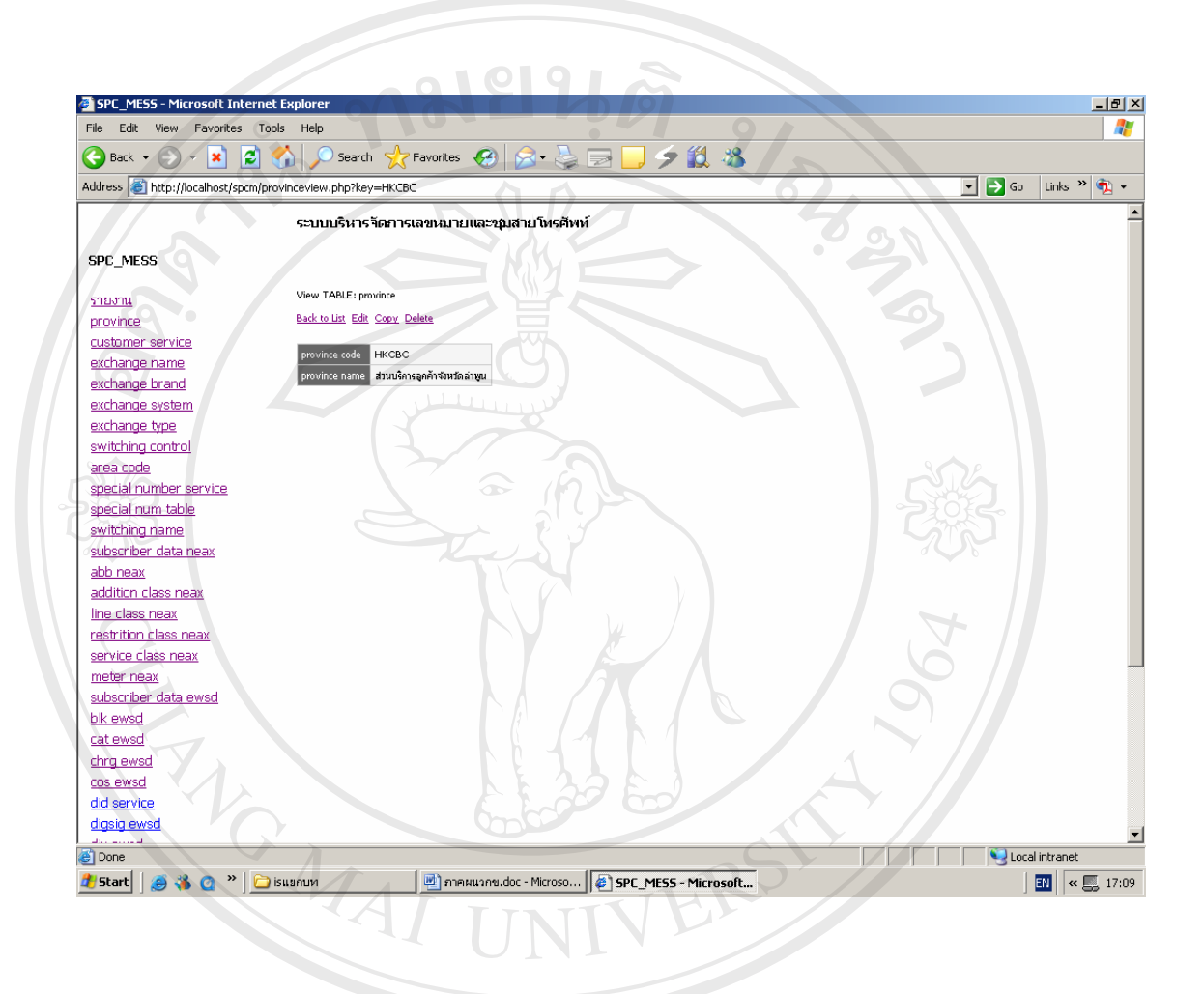

รูปที่ <sup>ข</sup>. 6 หนาจอการทํางานของผูดูแลระบบในเมนู View **ÅÔ¢ÊÔ·¸ÔìÁËÒÇÔ·ÂÒÅÑÂàªÕ§ãËÁè ÅÔ¢ÊÔ·¸ÔìÁËÒÇÔ·ÂÒÅÑÂàªÕ§ãËÁè Copyright by Chiang Mai University Copyright by Chiang Mai University All rights reserved All rights reserved**

ข. 7 ตัวอย่าง Webpage ของผู้ดูแลระบบจะต้องการเปลี่ยนแปลงข้อมูลใหม่ให้ถูกต้องตามความ เป็นจริงเฉพาะส่วนนั้นๆ ์<br>.<br>.

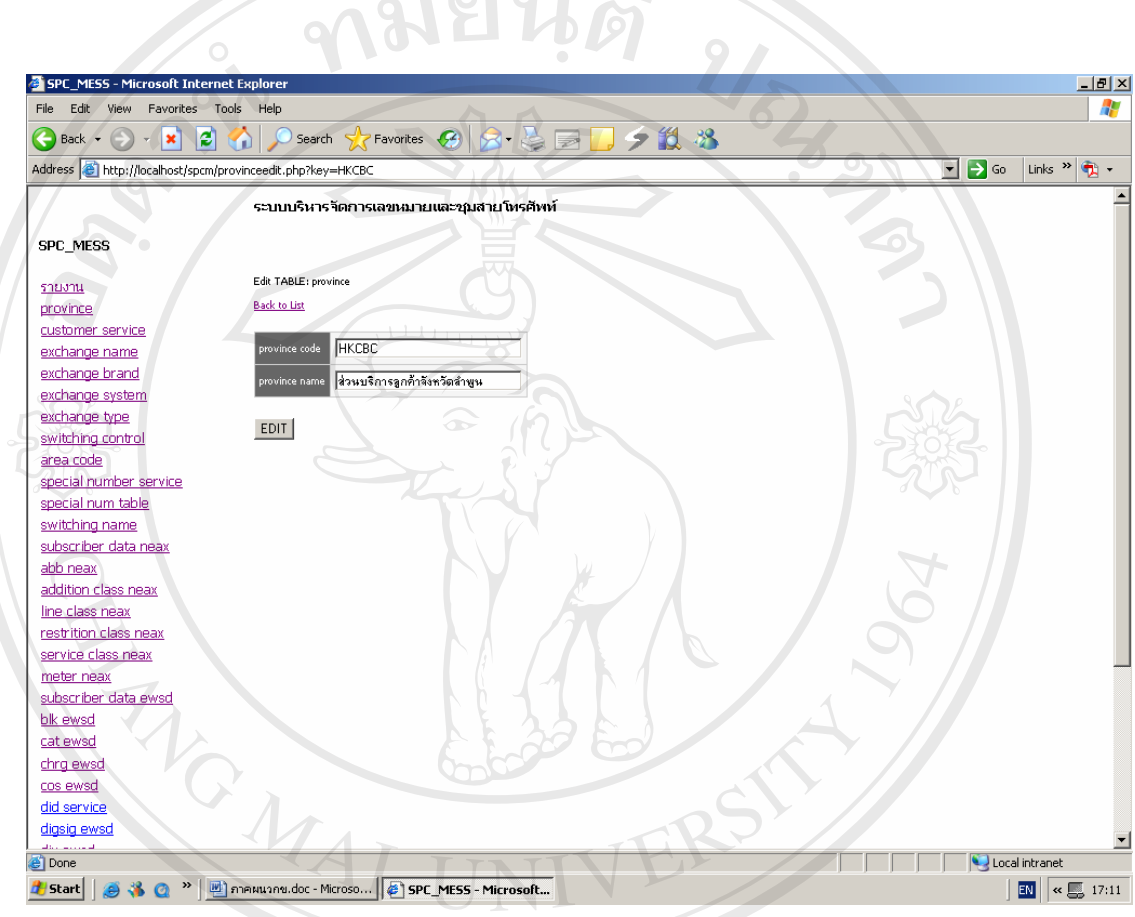

รูปที่ <sup>ข</sup>. 7 หนาจอการทํางานของผูดูแลระบบในเมนู Edit **ÅÔ¢ÊÔ·¸ÔìÁËÒÇÔ·ÂÒÅÑÂàªÕ§ãËÁè ÅÔ¢ÊÔ·¸ÔìÁËÒÇÔ·ÂÒÅÑÂàªÕ§ãËÁè Copyright by Chiang Mai University Copyright by Chiang Mai University All rights reserved All rights reserved**

ข. 8 ตัวอย่าง Webpage ของผู้ดูแลระบบที่ต้องการจะเพิ่มเติมข้อมูลใหม่แต่มีข้อมูลเดิมที่คล้ายคลึง ิ่ กัน แต่จะเปลี่ยนข้อมูลเฉพาะบางรายการเท่านั้น ทำให้สะดวกกว่าการเขียนข้อมูลใหม่ ทั้งหมด <u>กมยนดั</u>

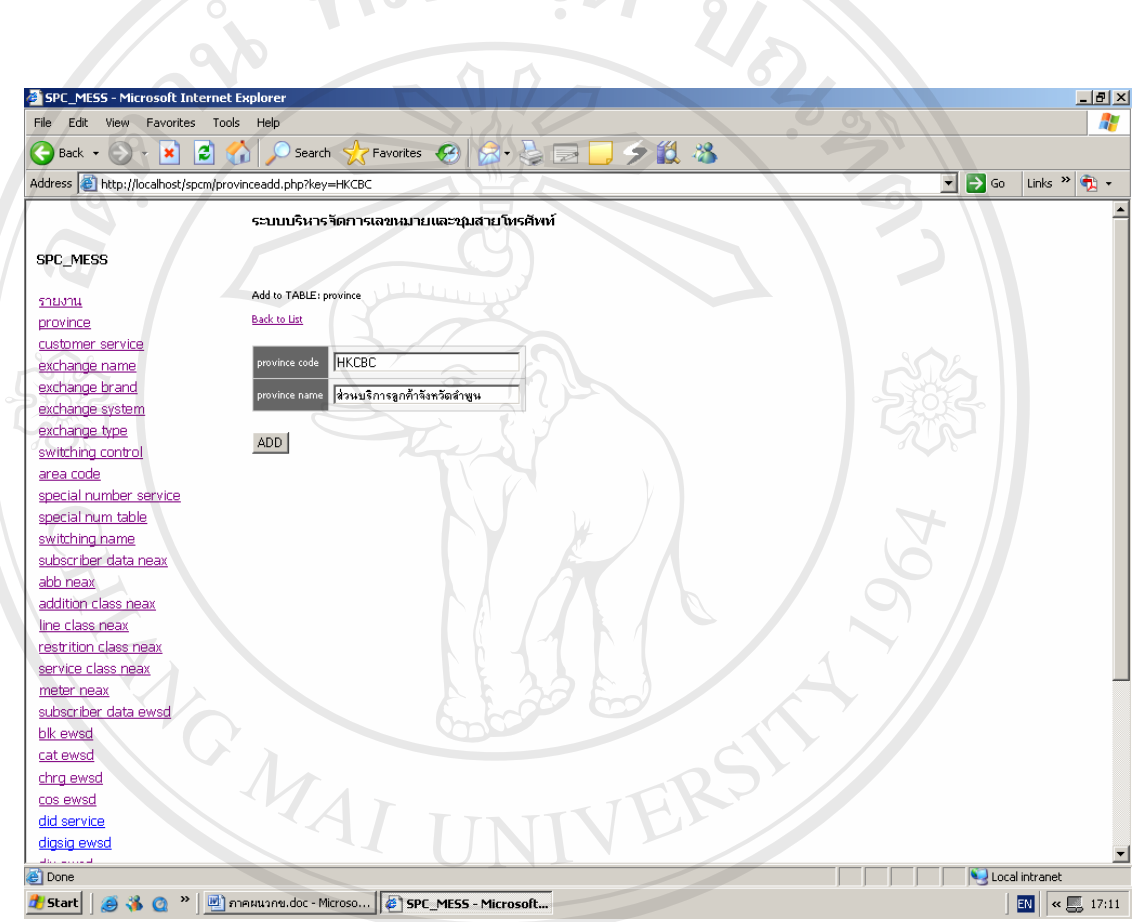

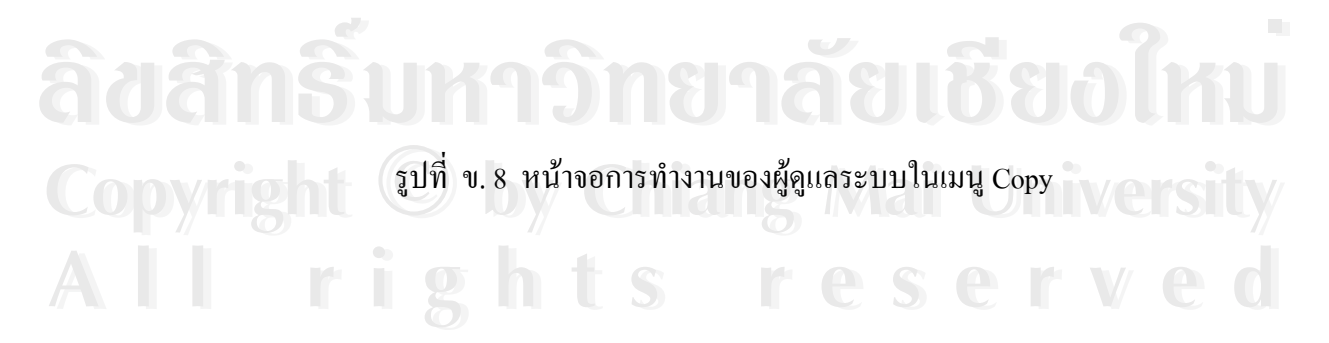

ข. 9 ตัวอย่างหน้า Webpage ของผู้ดูแลระบบที่ต้องการลบข้อมูลเฉพาะรายการที่ไม่ต้องการออก จากฐานข้อมูล และสุดท้ายจะต้องมีการยืนยันอีกครั้ง เพื่อให้ความมั่นใจว่าไม่ต้องการข้อมูลนี้ ี้ อีกตอไป  $\mathcal{A}$ 

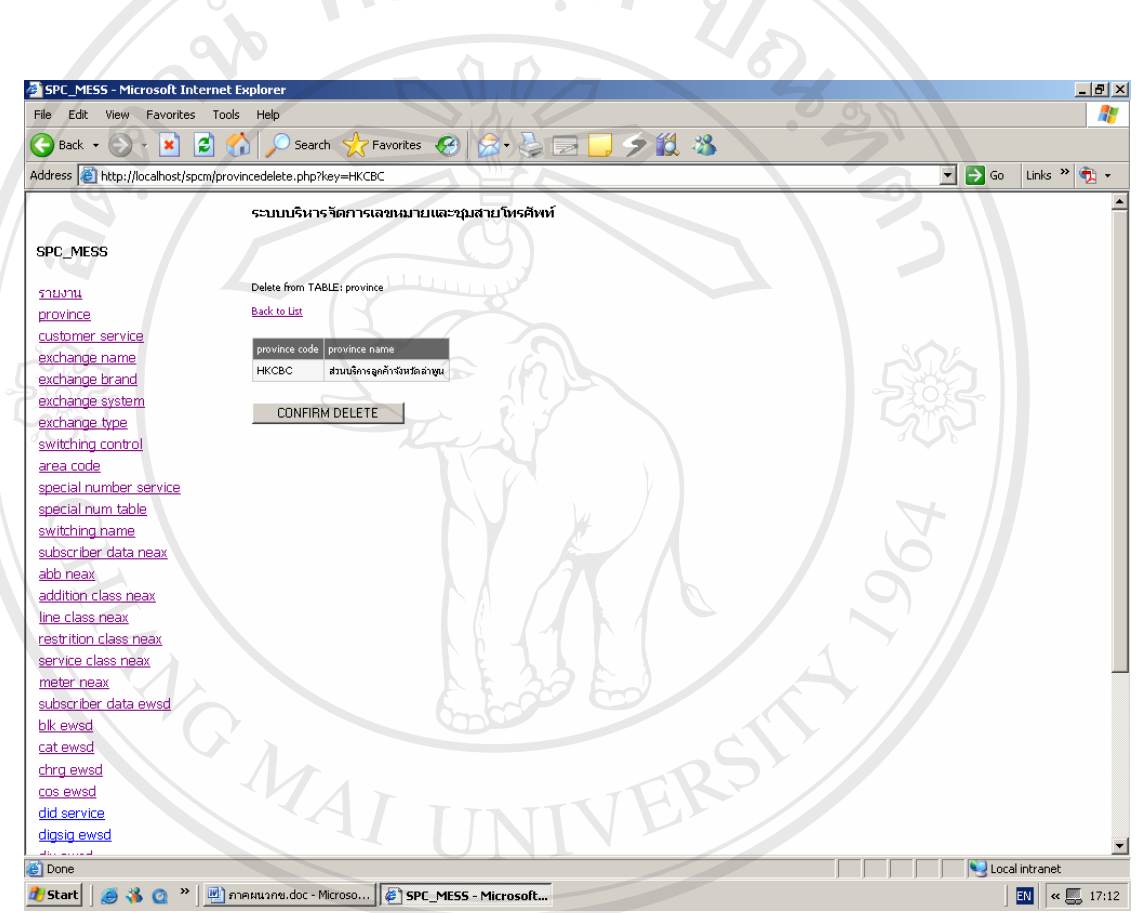

**ÅÔ¢ÊÔ·¸ÔìÁËÒÇÔ·ÂÒÅÑÂàªÕ§ãËÁè** รูปที่ <sup>ข</sup>. 9 หนาจอการทํางานของผูดูแลระบบในเมนู Delete **ÅÔ¢ÊÔ·¸ÔìÁËÒÇÔ·ÂÒÅÑÂàªÕ§ãËÁè**

#### ี ข. 10 ตัวอย่างหน้า Webpage ของผู้ดูแลระบบ ที่ต้องการดูรายชื่อของศูนย์บริการลูกค้า **่**

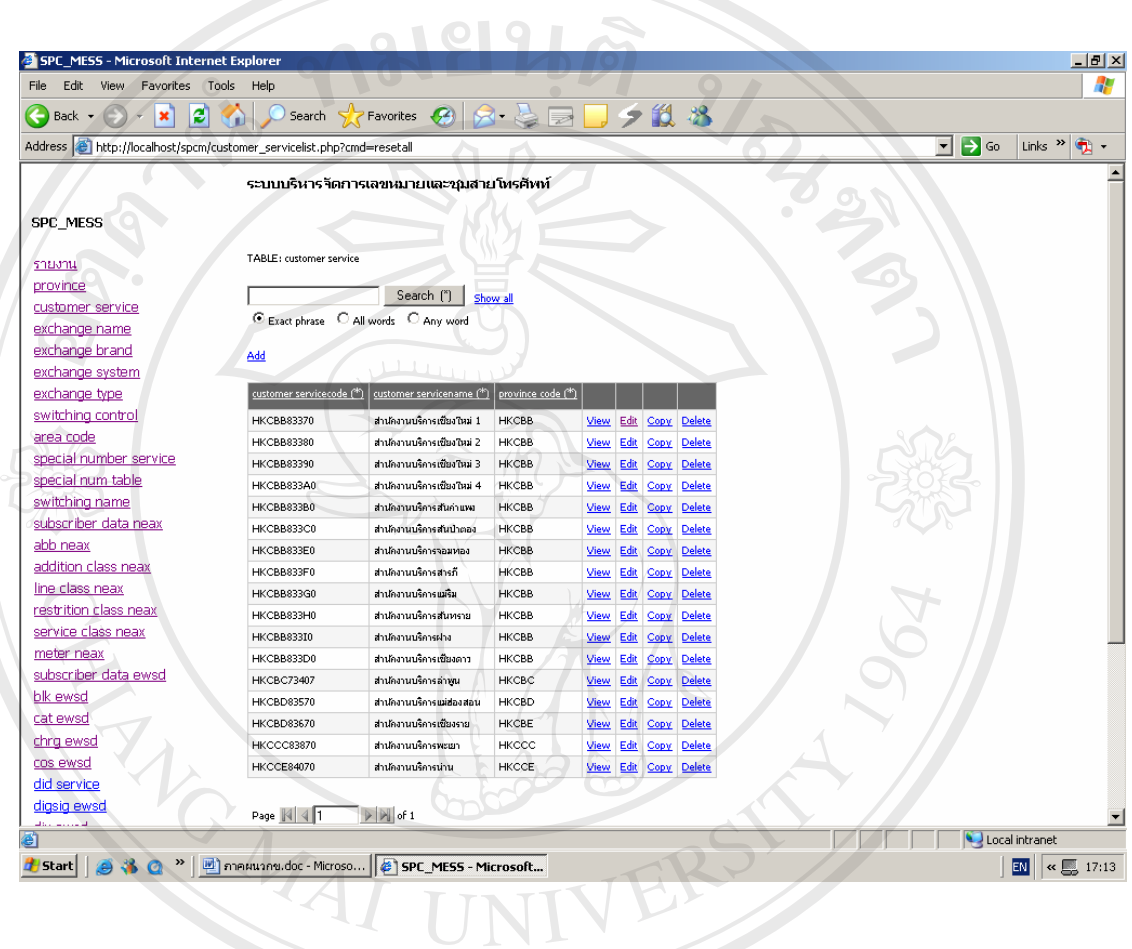

รูปที่ ข. 10 หนา Webpage ศูนยบริการขอมูล Customer Service

**ÅÔ¢ÊÔ·¸ÔìÁËÒÇÔ·ÂÒÅÑÂàªÕ§ãËÁè ÅÔ¢ÊÔ·¸ÔìÁËÒÇÔ·ÂÒÅÑÂàªÕ§ãËÁè Copyright by Chiang Mai University Copyright by Chiang Mai University All rights reserved All rights reserved**

ข. 11 ตัวอย่างหน้า Webpage สำหรับผู้ดูแลระบบที่ต้องการดูรายชื่อศูนย์ควบคุมระบบเครื่อง ื่ ชุมสายและจะมีรายละเอียดของระบบเครื่องชุมสายต่างด้วย ื่

 $10101$ 

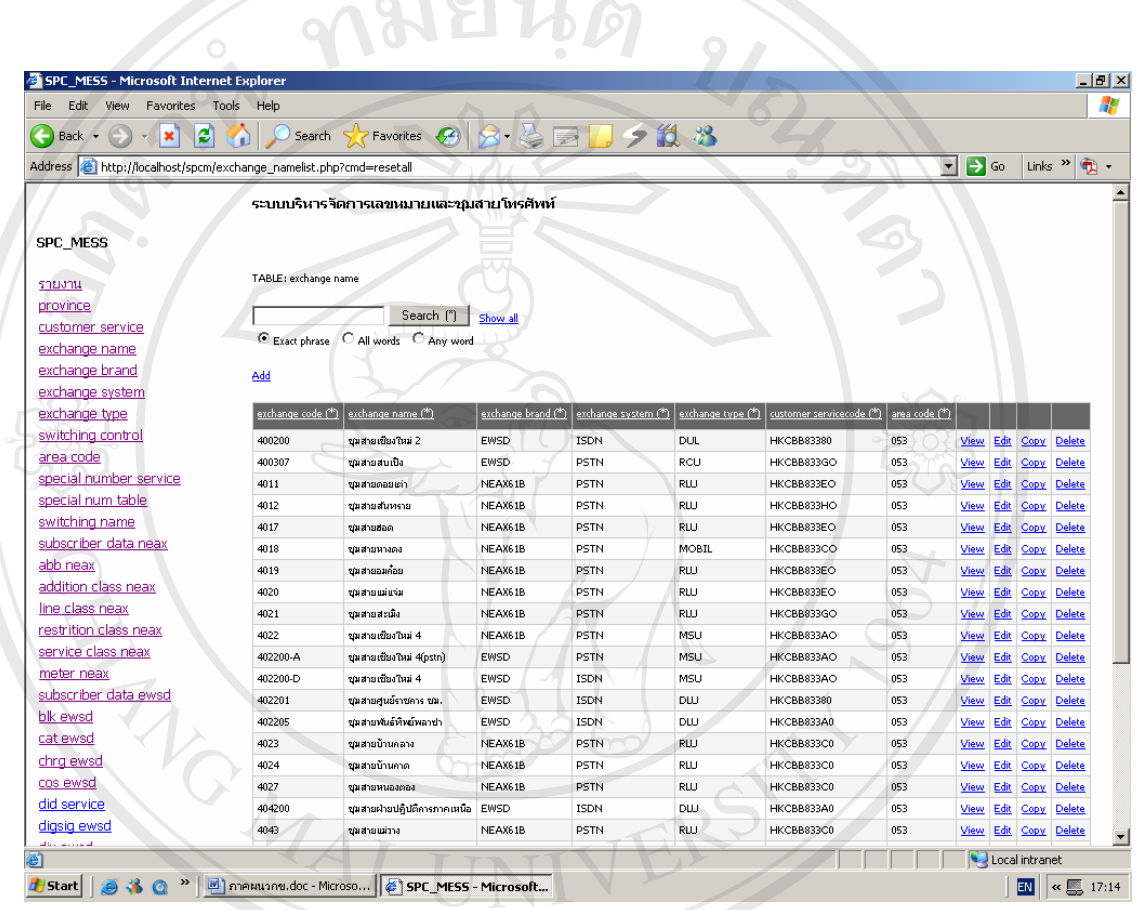

รูปที่ ข. 11 หน้า Webpage ศูนย์ควบคุมระบบเครื่องชุมสาย Exchange Name<br> **พระบาท สิ่งที่ จ. 11 หน้า Webpage ศูนย์ควบ**คุมระบบเครื่องชุมสาย Exchange Name **:**<br>: **Copyright by Chiang Mai University Copyright by Chiang Mai University All rights reserved All rights reserved**

ข. 12 ตัวอย่างหน้า Webpage สำหรับผู้ดูแลระบบที่ต้องการดูชื่อชุมสายที่อยู่ในการควบคุมและ รายละเอียดเกี่ยวกับข้อมูลด้าน เลขหมาย จำนวนเลขหมายเต็ม เลขหมายเปิดใช้

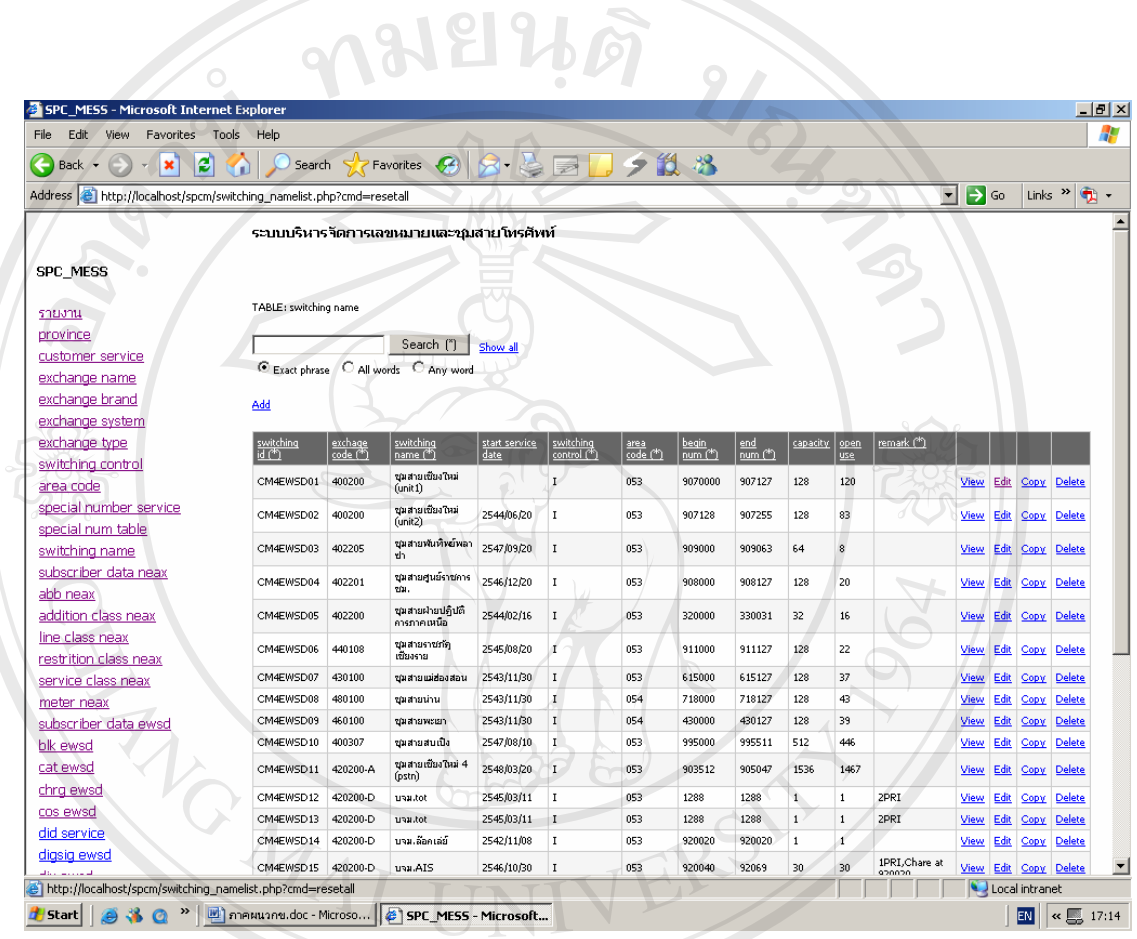

ื้อ<br>พืชเลือบอื่นที่ ข. 12 หน้า Webpage ศูนย์บริการข้อมูล Switching Name ซึ่ง เลือบ<br>พืชเลือบอื่นที่ ข. 12 หน้า Webpage ศูนย์บริการข้อมูล Switching Name **Copyright by Chiang Mai University Copyright by Chiang Mai University**

**All rights reserved All rights reserved**

ข. 13 ตัวอย่างของหน้า Webpage สำหรับผู้ดูแลระบบที่ต้องการดูรายการเหตุเสียของ Switching Hardware Fault เพื่อจะจัดเป็นรายงานประจำเดือนด้วย

 $1.0101$ 

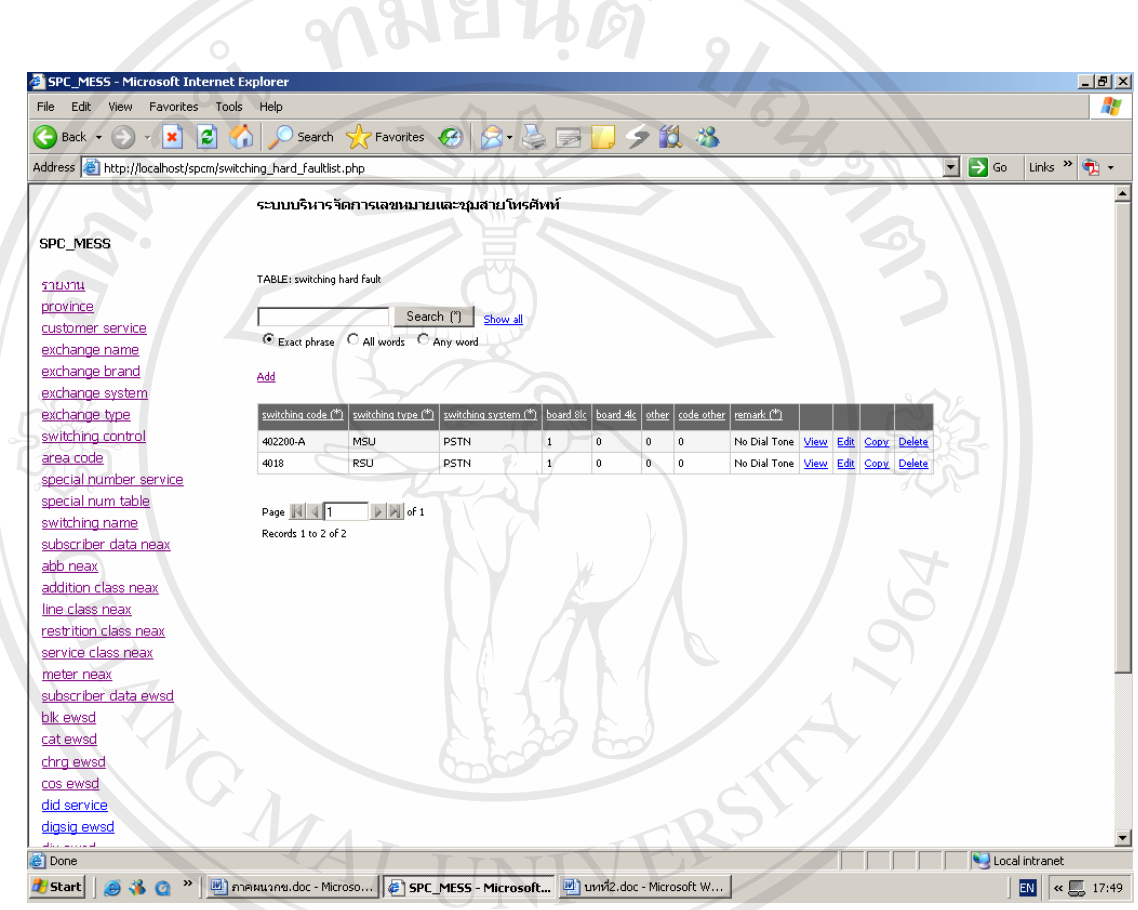

รูปที่ <sup>ข</sup>. 13 หนา Webpage Switching Hardware Fault **ÅÔ¢ÊÔ·¸ÔìÁËÒÇÔ·ÂÒÅÑÂàªÕ§ãËÁè ÅÔ¢ÊÔ·¸ÔìÁËÒÇÔ·ÂÒÅÑÂàªÕ§ãËÁè Copyright by Chiang Mai University All rights reserved Copyright © by Chiang Mai University All rights reserved**

ข. 14 ตัวอย่างของหน้า Webpage สำหรับผู้ดูแลระบบที่ต้องการดูรายการเหตุเสียของ Switching Software fault และจะเปนรายงานประจําเดือนตอไป

 $\sim$  0.10  $\sim$   $\sim$ 

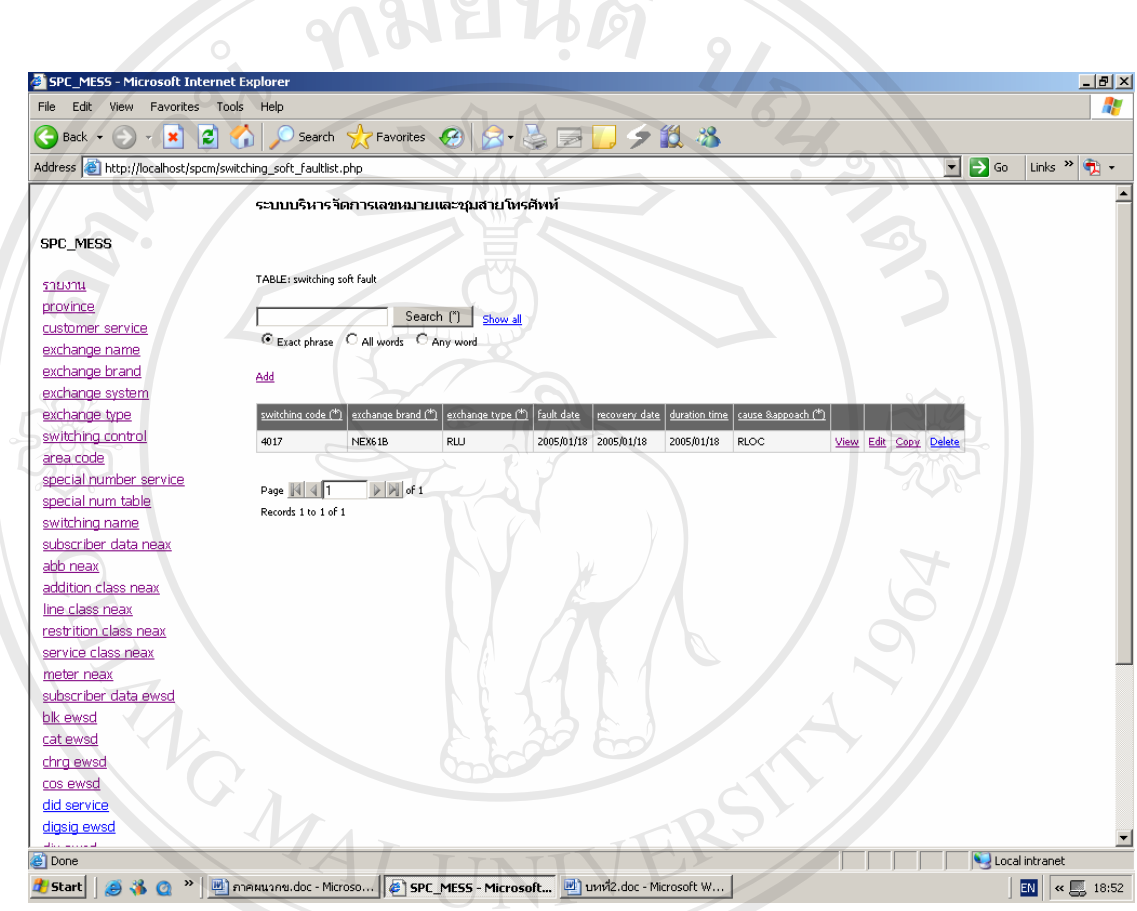

รูปที่ <sup>ข</sup>. 14 หนา Webpage Switching Software fault **ÅÔ¢ÊÔ·¸ÔìÁËÒÇÔ·ÂÒÅÑÂàªÕ§ãËÁè ÅÔ¢ÊÔ·¸ÔìÁËÒÇÔ·ÂÒÅÑÂàªÕ§ãËÁè Copyright by Chiang Mai University Copyright by Chiang Mai University All rights reserved All rights reserved**

## ข. 15 ตัวอย่าง Webpage Province ของศูนย์บริการลูกค้าและผู้จัดทำรายงานสรุปประจำเดือน

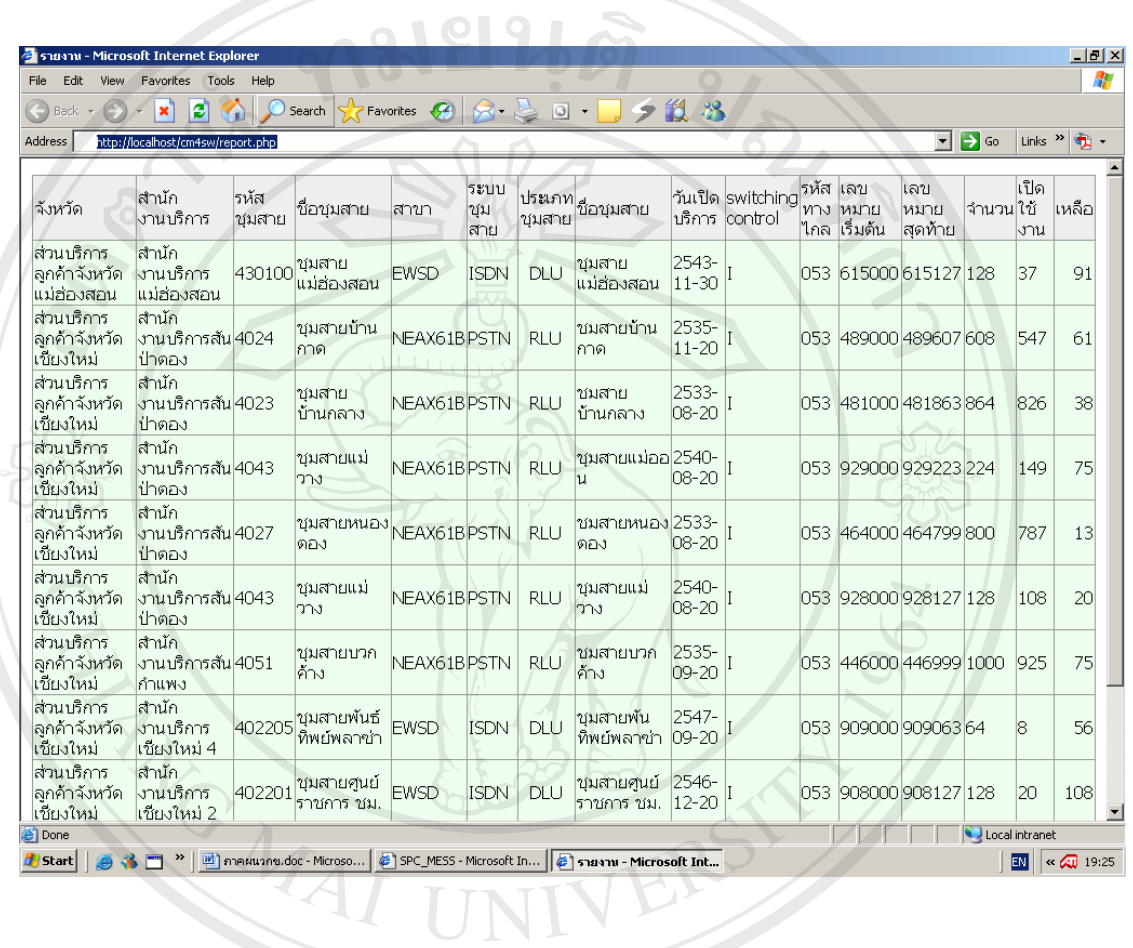

รูปที่ ข. 15 หน้าจอการทำงานของศุนย์บริการลูกค้าและผู้จัดทำรายงานประจำเดือน

 $\mathbf{\hat{a}}$ งสิทธิ์พหาวิทยาลัยเชียงใหม **Copyright by Chiang Mai University Copyright by Chiang Mai University All rights reserved All rights reserved**

ข. 16 ตัวอย่างหน้า Webpage ที่ศูนย์บริการ ลูกค้าและผู้จัดทำรายงานประจำเดือน ที่ ต้องการดู รายช อสวนบริการลูกคาจังหวัด ื่

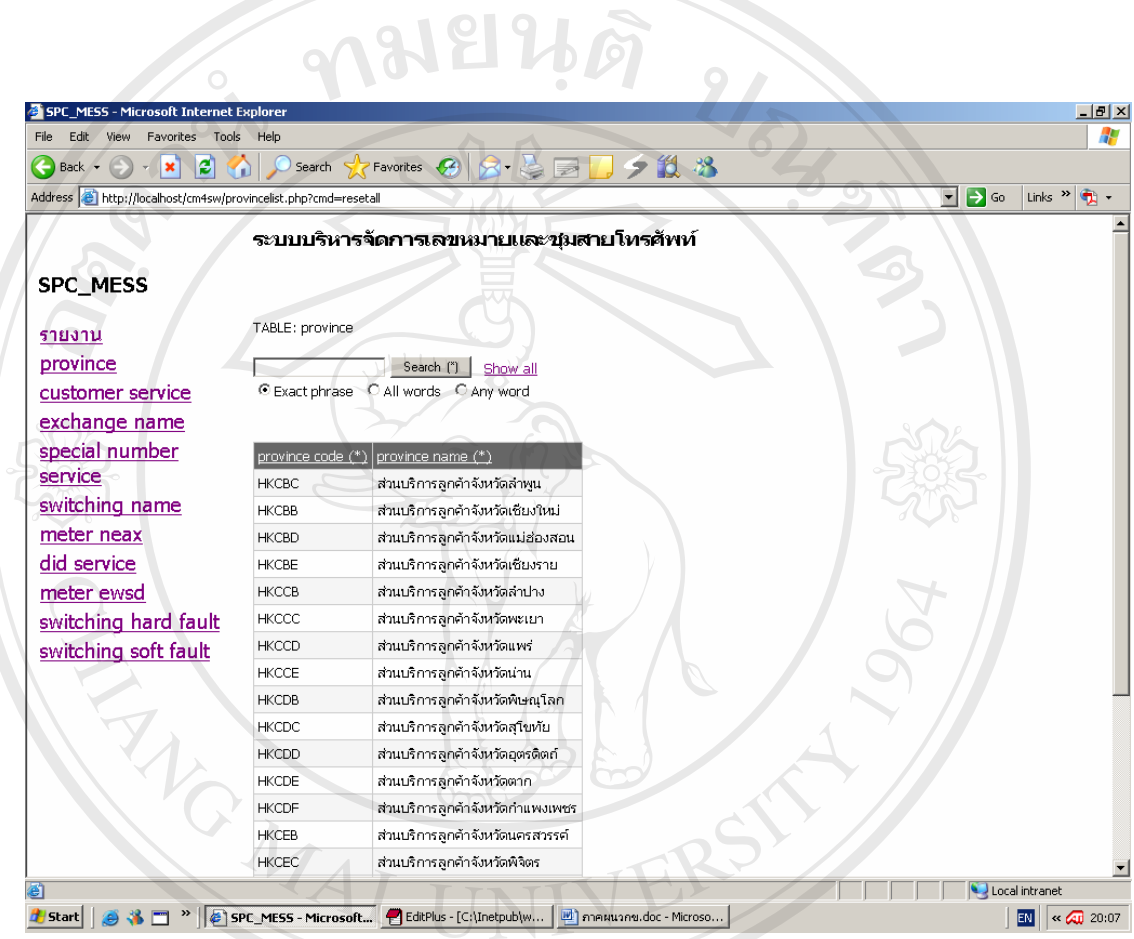

รูปที่ ข. 16 หน้า Webpage ศูนย์บริการข้อมูล ในเมนู Province หน้าจอการทำงานของ<br>**ศูนย์บริการ ลูกค้าและผู้จัดทำรายงานประ**จำเดือน

ข. 17 ตัวอย่าง Webpage ศูนย์บริการ ลูกค้าและผู้จัดทำรายงานประจำเดือน ที่ต้องการดูรายชื่อขอ ศูนย์บริการลูกค้าที่มีอยู่ในจังหวัดนั้นๆ ั้

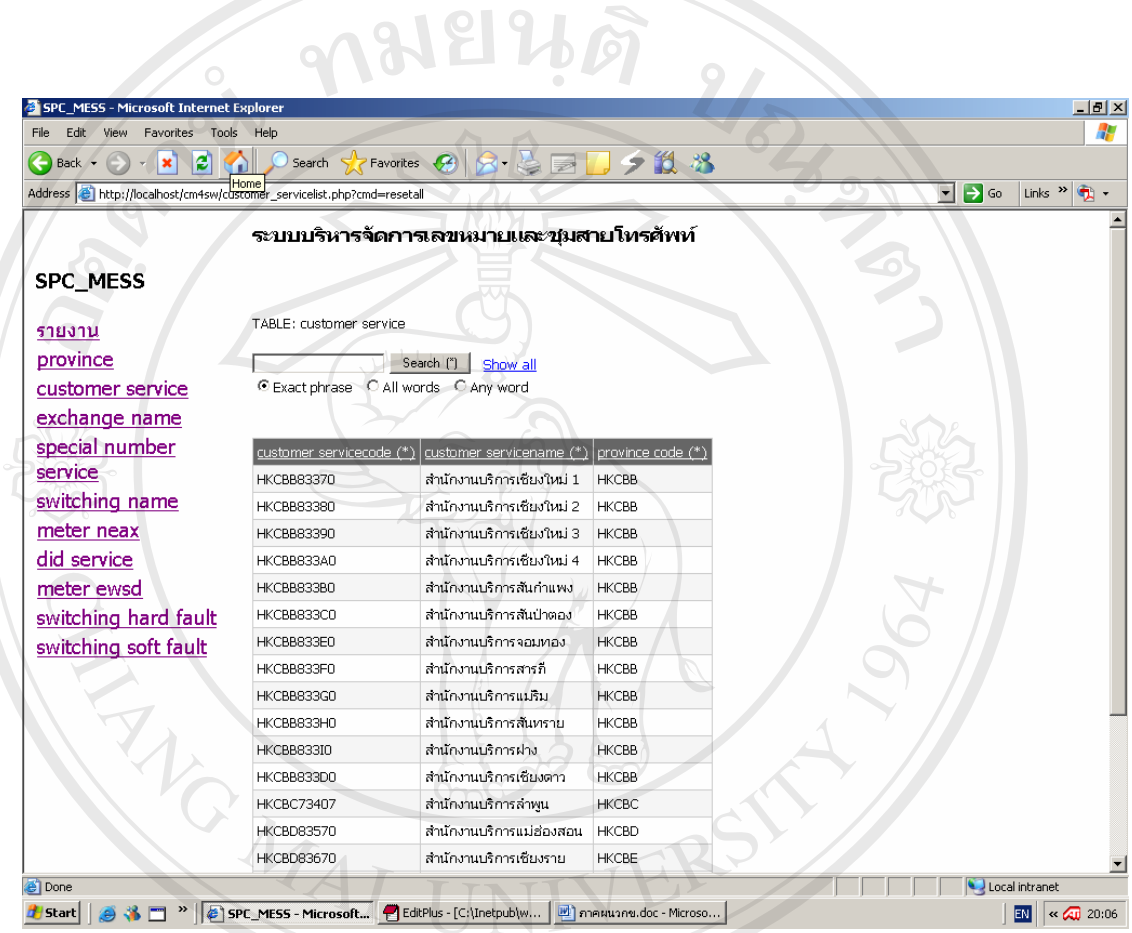

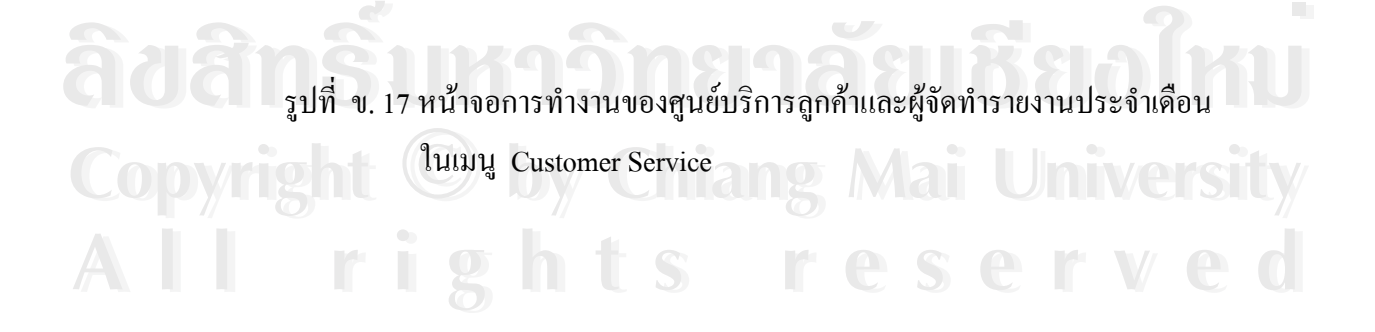

ข. 18 ตัวอย่าง Webpage ศูนย์บริการ ลูกค้าและผู้จัดทำรายงานประจำเดือนที่ต้องการดูรายชื่อศูนย์ ควบคุมระบบเครื่องชุมสายที่มีอยู่ในจังหวัดนั้นๆ ื่ ั้

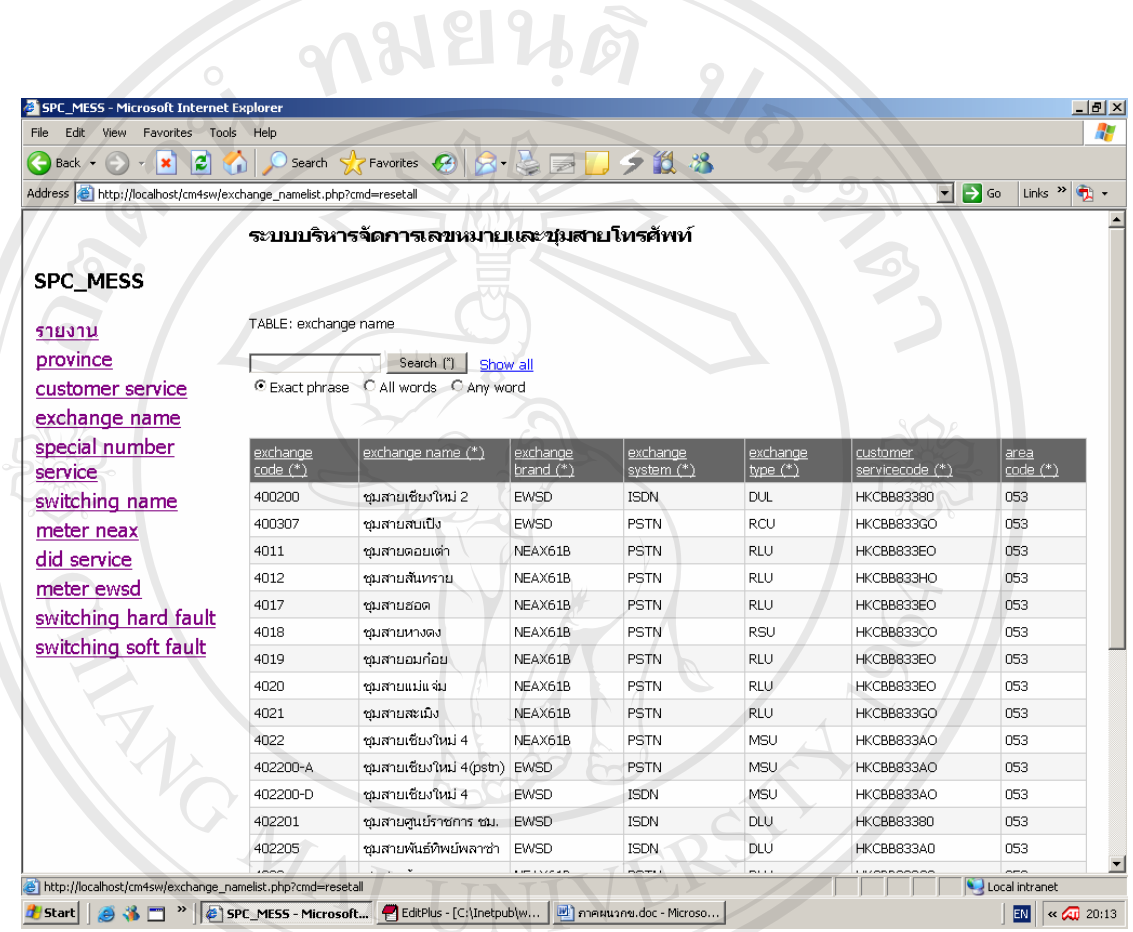

รูปที่ ข. 18 หน้าจอการทำงานของศูนย์บริการลูกค้าและผู้จัดทำรายงานประจำเดือน<br>**ในเมนู Exchange name** 

ข. 19 ตัวอย่าง Webpage ศูนย์บริการ ลูกค้าและผู้จัดทำรายงานประจำเดือนที่ต้องการดูรายชื่อ ชุมสายและรายละเอียดที่เกี่ยวข้องกับชุมสายในจังหวัด รวมทั้งรายละเอียดของสถานะภาพ ี่ ั้ เลขหมายในขณะนั้น  $u_{\delta_{\mathcal{A}}}$ 

 $\neg$  0.0  $\neg$ 

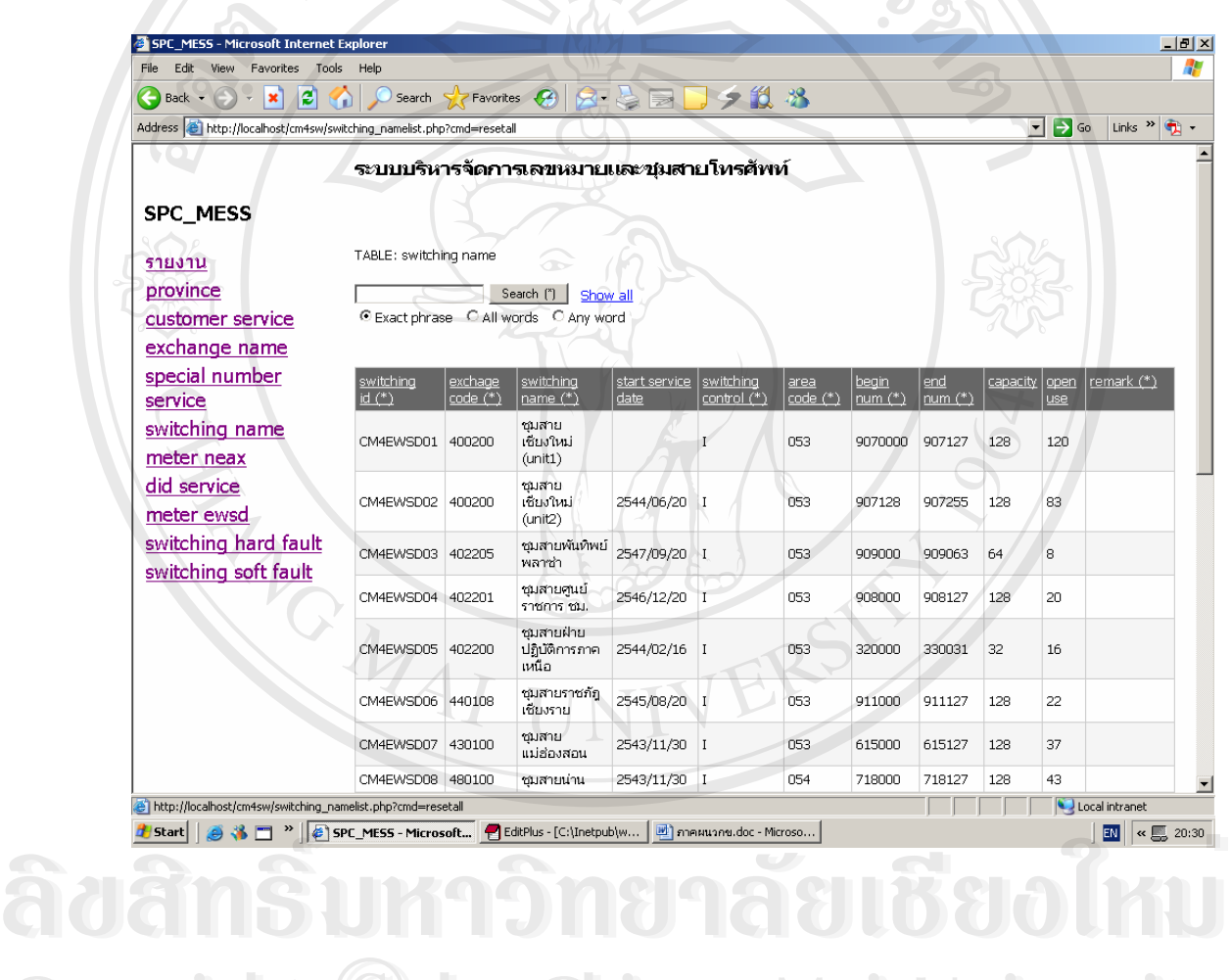

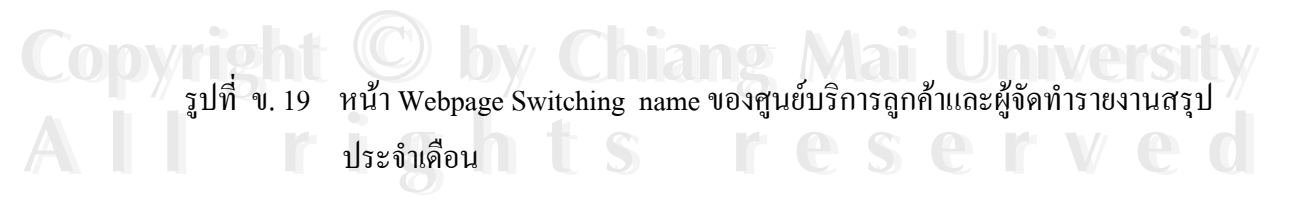

ข. 20 ตัวอย่าง Webpage ศูนย์บริการ ลูกค้าและผู้จัดทำรายงานประจำเดือนที่ต้องการดูจำนวนครั้ง ที่ลูกค้าใช้ไป ในการเรียกในระหว่างพื้นทีเดียวกัน แต่ไม่รวมกับการใช้เรียกทางไกล ใช้ใน ื้ เฉพาะเลขหมายในระบบ EWSD เทานั้น

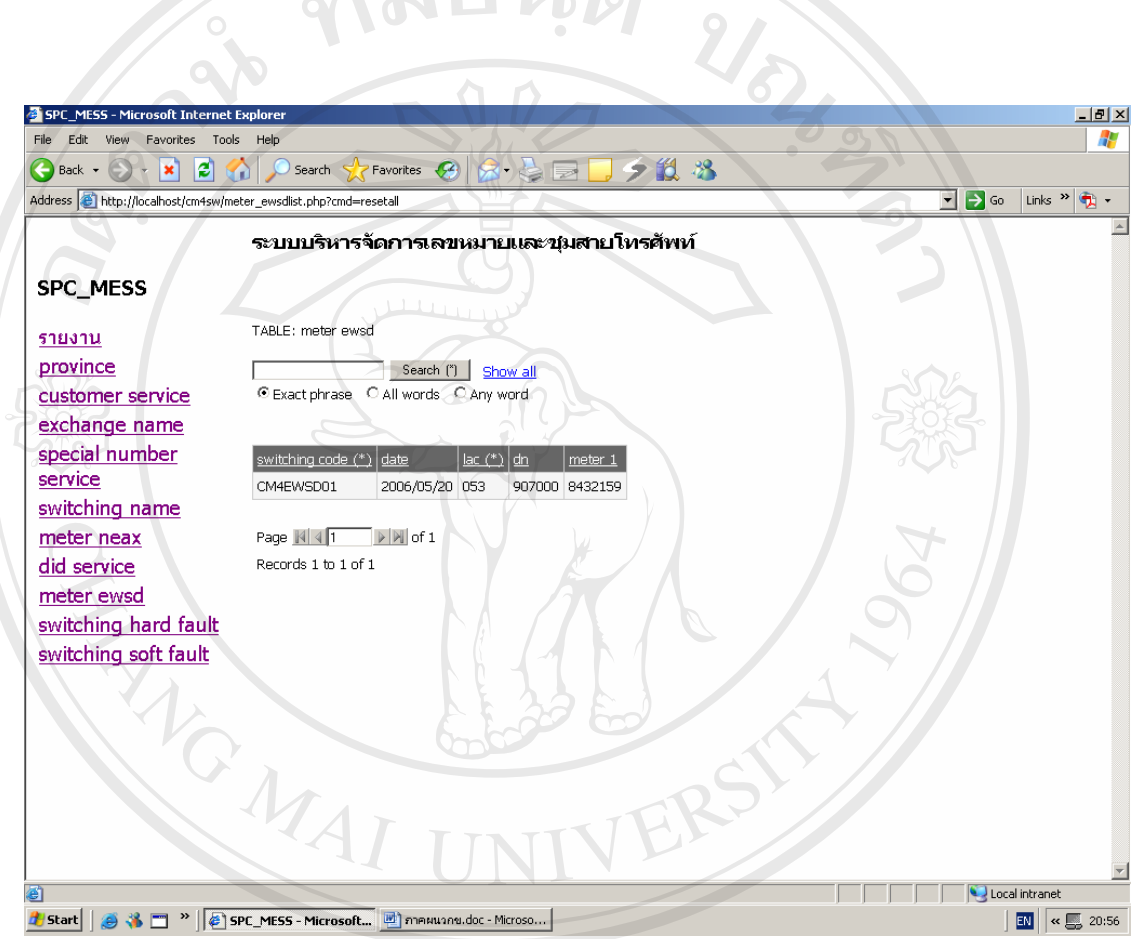

 $\frac{1}{3}$ ปที่ ข. 20 หน้า Webpage Meter EWSD ของศูนย์บริการลูกค้าและผู้จัดทำรายงาน ข. 20 หน้า Webpage Meter EWSD ของศูนย์บริการลูกค้าและผู้จัดทำรายงาน ื้อ<br>โอ๊ั๊อั๋ื้อ<br>โอ๊ัอ์ โอ๋ัั๊อ์ โอ๋ัั้ม สินค้า Webpage Meter EWSD ของศูนย์บริการลูกค้าและผู้จัดทำรายงาน

ข. 21 ตัวอย่าง Webpage ศูนย์บริการ ลูกค้าและผู้จัดทำรายงานประจำเดือนที่ต้องการดูจำนวนครั้ง ที่ลูกค้าใช้ใป ในการเรียกกันในระหว่าพื้นทีเดียวกัน แต่ไม่รวมกับการใช้เรียกทางไกล ใช้ ในเฉพาะเลขหมายในระบบ NEAX61B เทานั้น

 $-10101$ 

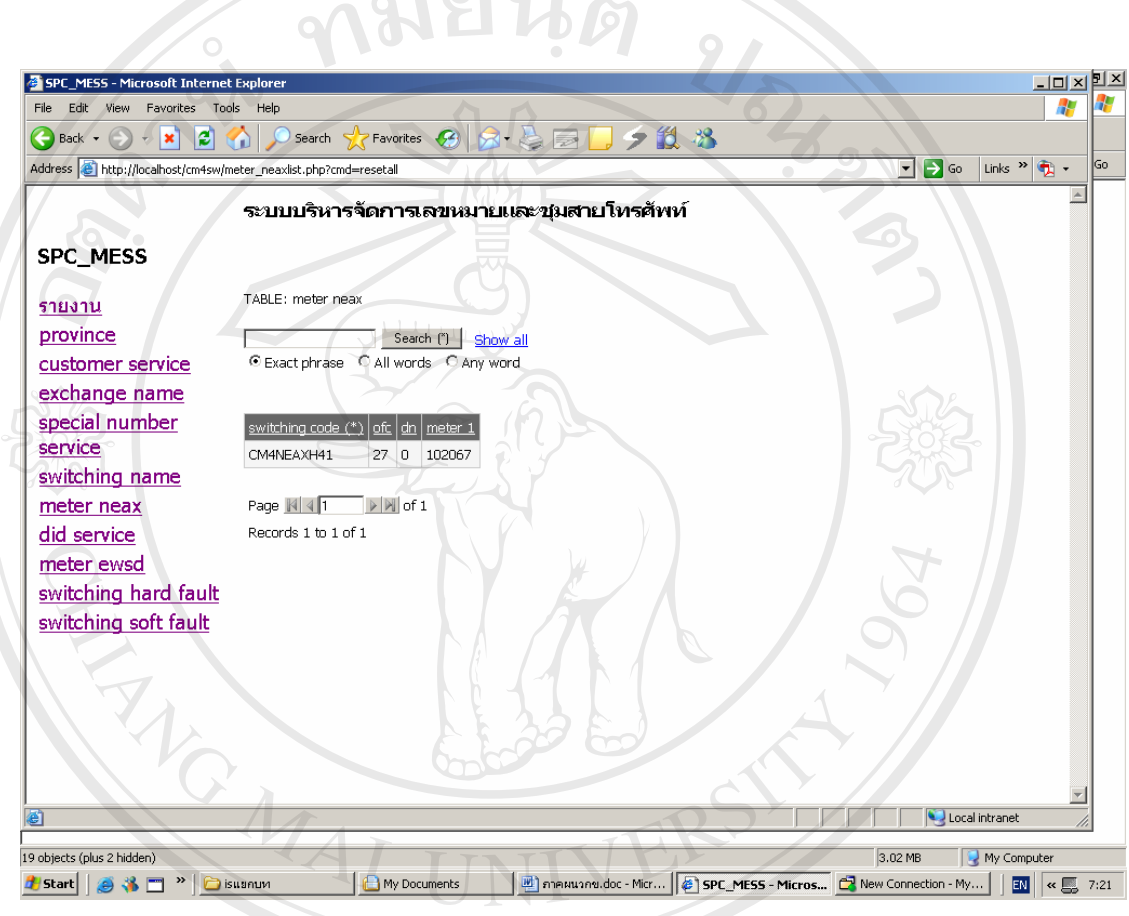

รูปที่ <sup>ข</sup>. 21 หนา Webpage Meter neax61b ของศูนยบรการล ิ ูกคาและผูจัดทํารายงาน **ÅÔ¢ÊÔ·¸ÔìÁËÒÇÔ·ÂÒÅÑÂàªÕ§ãËÁè ÅÔ¢ÊÔ·¸ÔìÁËÒÇÔ·ÂÒÅÑÂàªÕ§ãËÁè Copyright by Chiang Mai University All rights reserved Copyright © by Chiang Mai University All rights reserved**

#### **ภาคผนวก ค**

## **ตัวอยางแบบประเมินผล**

## **ค.1 ตัวอยางแบบประเมินผล สําหรับผูใชงานประเภทผ ูดูแลระบบ**

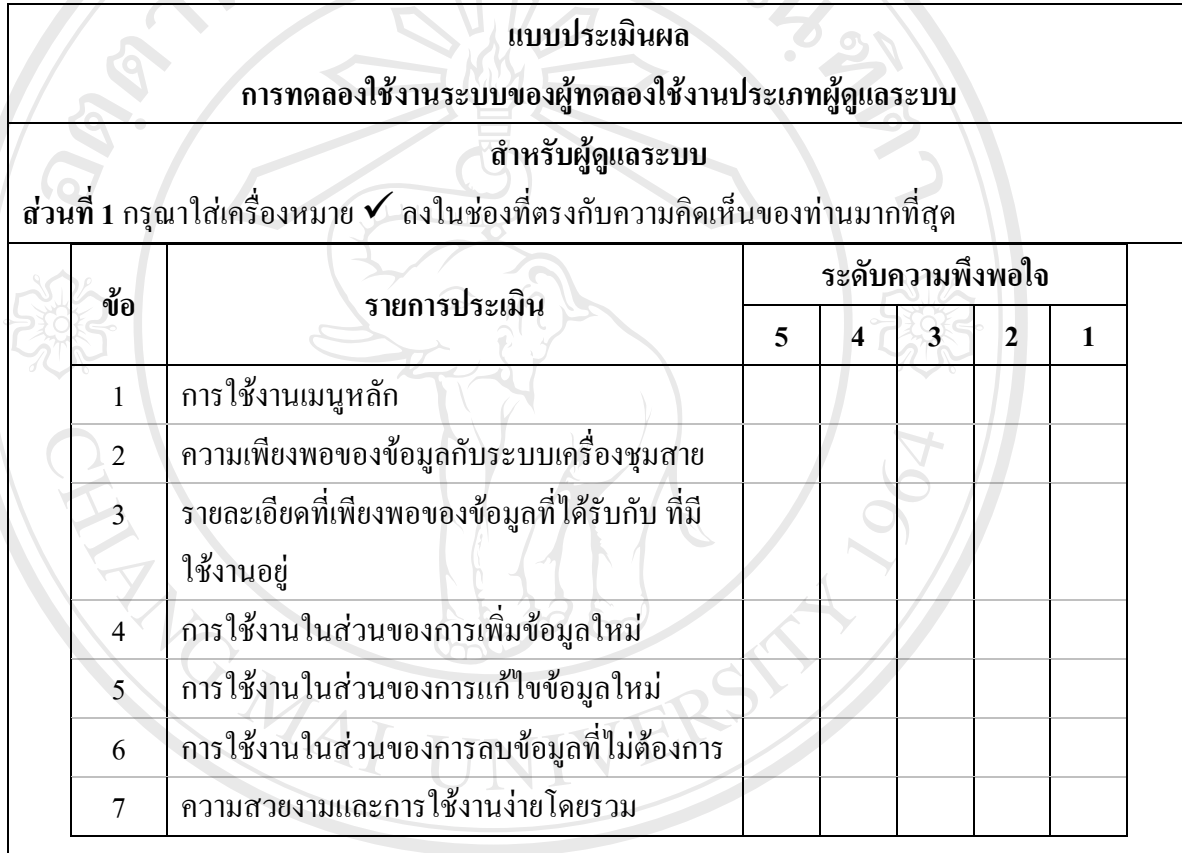

**Copyright by Chiang Mai University All rights reserved Copyright by Chiang Mai University All rights reserved**

**สวนท ี่ 2 ขอเสนอแนะ Âd iniziarane MONDO ROCKET**  $\delta$ d  $_{\text{drift}}$   $_{\text{drift}}$   $\delta$   $\delta$  ng nation  $\delta$ 

…………………………………………………………………………………………………………..

………………………………………………………………………………………………………….

………………………………………………………………………………………………………….

ขอขอบคุณทุกท่านที่กรุณาให้ความร่วมมือในการตอบแบบประเมินผล ี่

# **ค.2 ตัวอยางแบบประเมินผล ผูทดลองใชงานโปรแกรมท ี่เปนศูนยบรการล ิ ูกคา**

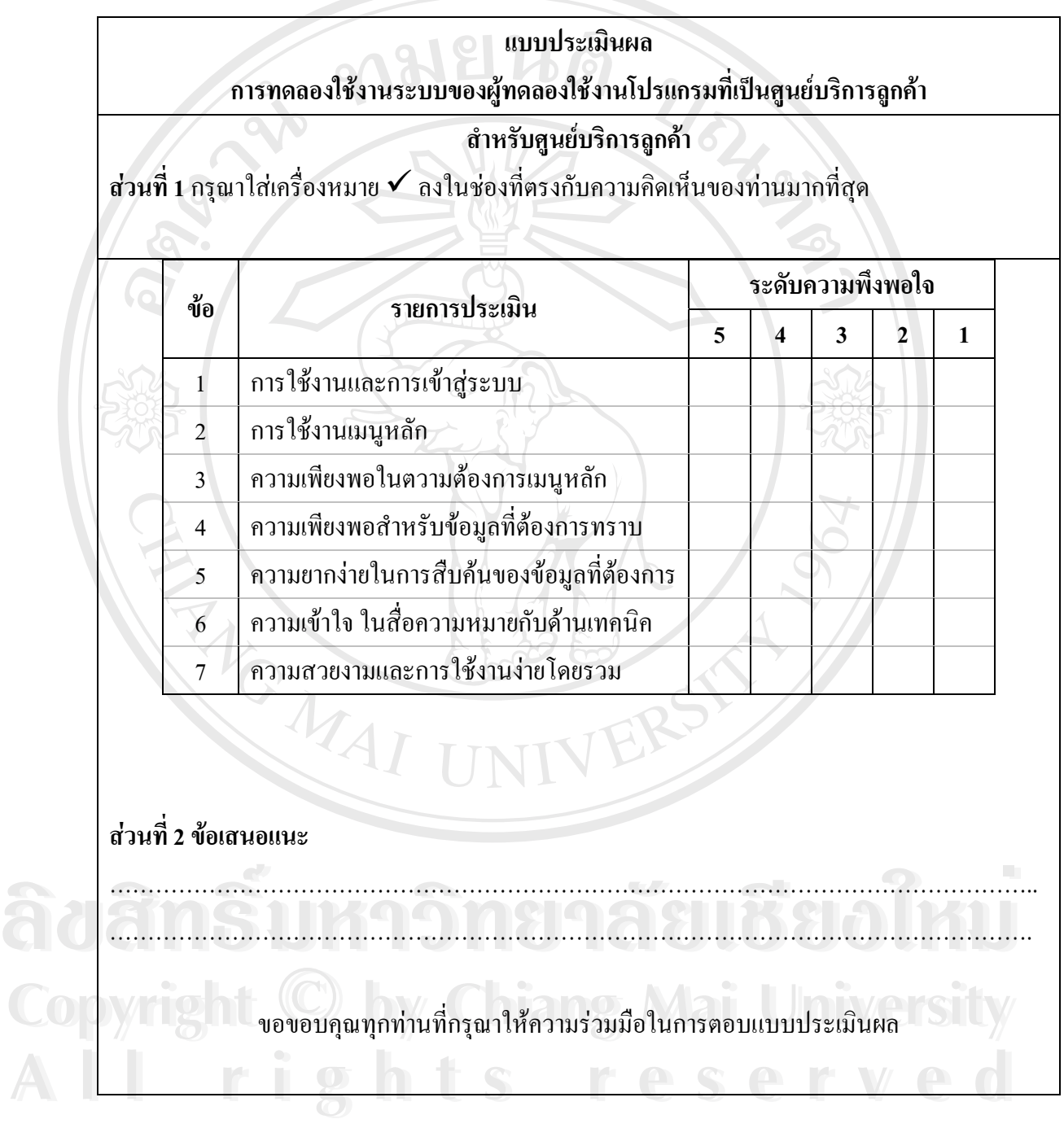

# **ค.3 ตัวอยางแบบประเมินผล สําหรับผูใชงานโปรแกรมท ี่เปนผูทําสรปรายงานประจ ุ ําเดือน**

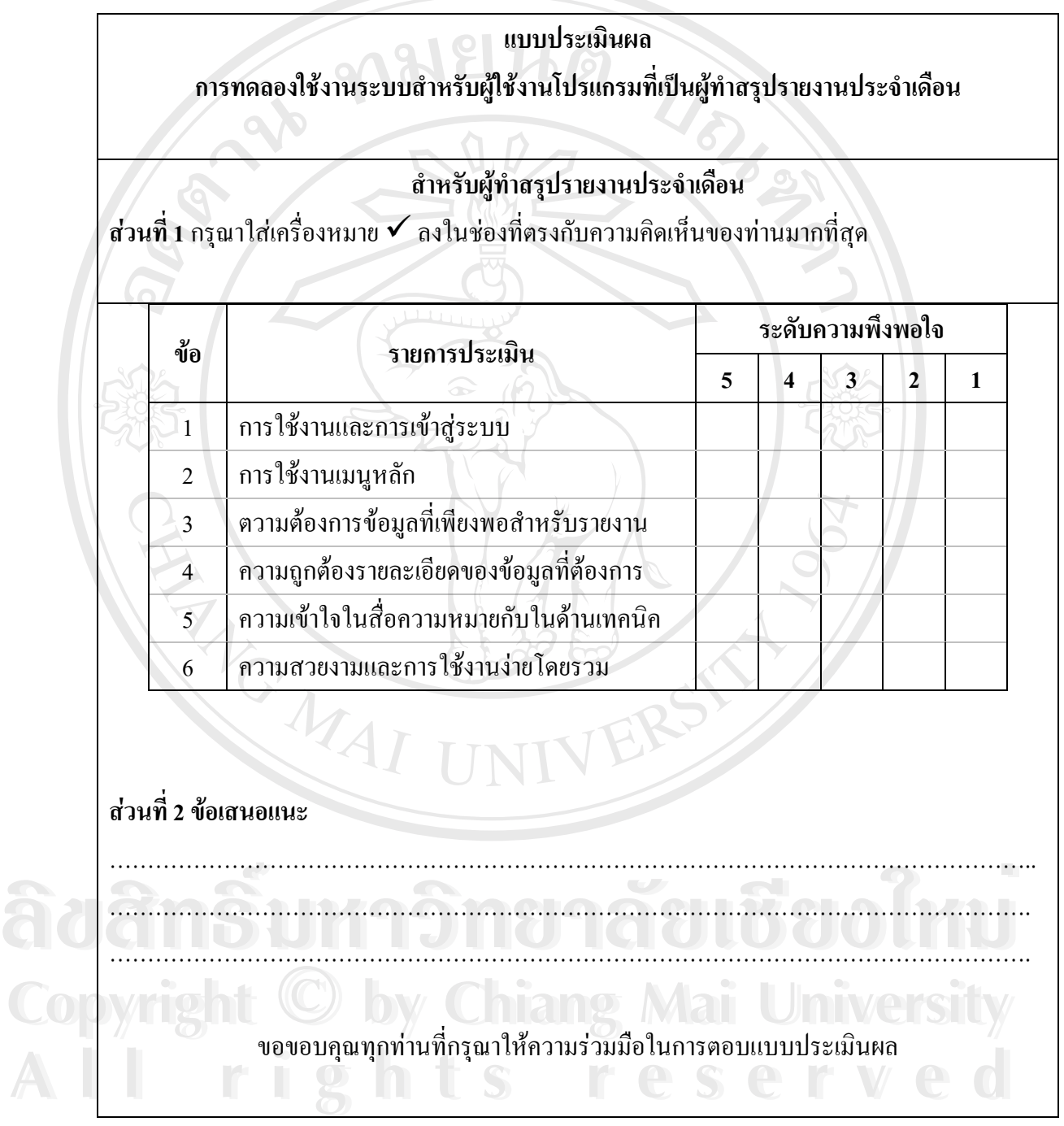

## **ประวัติผูเขียน**

ชื่อ นายสุริศักด ิ์ กอบุญชวย

วัน เดือน ปเกิด 9 สิงหาคม 2496

ประวัติการศึกษา

สําเร็จการศึกษาระดับปริญญาตรีสาขาวิศวกรรมไฟฟา สถาบันเทคโนโลยี พระจอมเกล้า วิทยาเขตเจ้าคุณทหารลาดกระบัง ปีการศึกษา 2520

URACION

สําเร็จการศึกษาระดับปริญญาโท คณะรัฐประศาสนศาสตร สถาบันบัณฑิต พัฒนบริหารศาสตร ปการศึกษา 2543

ประสบการณ์ 1 พฤศจิกายน 2523 บรรจุเป็นพนักงาน องค์การโทรศัพท์แห่งประเทศไทย ้ตำแหน่งนายช่างอันดับ 1 –ปัจจุบัน ทำงานในตำแหน่ง วิศวกร 8 ทำหน้าที่ดูระบบสารสนเทศฝ่ายของภาคเหนือที่ 3

7 สิงหาคม 2532 ถึง วันที่ 24 พฤศจิกายน 2532 ฝึกอบรม Operation Maintenance ที่ประเทศญี่ปุน

**ÅÔ¢ÊÔ·¸ÔìÁËÒÇÔ·ÂÒÅÑÂàªÕ§ãËÁè** 6 กรกฏาคม 2541 ถึง 5 กรกฏาคม 2541 ฝกอบรม ISDN ที่บจ. ซีเมนต **ÅÔ¢ÊÔ·¸ÔìÁËÒÇÔ·ÂÒÅÑÂàªÕ§ãËÁè**